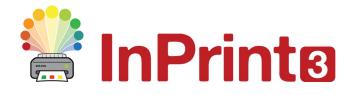

# **Getting started with Presentation Export**

## What is Presentation Export?

Presentation Export allows you to export documents created in InPrint 3 as slideshow presentations. These presentations can be opened with Microsoft PowerPoint, Google Slides, and other presentation software. Enhance your presentations with symbols by using over 80 pre-made templates and example resources, including classroom activities, symbol information books, quizzes, and so much more.

## To get started follow these simple steps:

1. Open an example resource File tab - Resource Packs - Presentations folder

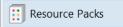

2. Export it as a presentation File tab - Export Presentation button

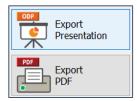

3. See how this works in **PowerPoint** or **Google Slides** 

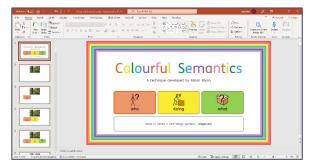

- **4.** Edit and personalise the resource back in **InPrint 3**
- **5.** Export your modified version from the File Tab

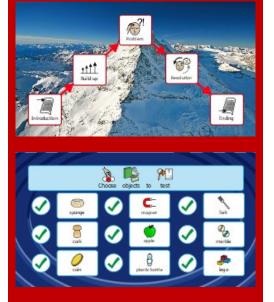

## Find out more

To see a full list of the example resource and template, plus many more hints and tips on how to use presentation export, visit: <u>www.widgit.com/presentations</u>

Or for more personal help, contact our customer support team: <u>info@widgit.com</u> or 01926 333680

## Open, export, and modify example resources

We recommend that you first look at the **Presentations** folder in the **Resource Packs** area. You can access this from the **File** tab.

This folder contains a selection of pre-made resources that can be immediately exported as a presentation.

Browse and pick a resource that looks useful to you and open it. To export this file as a presentation, go back to the **File** tab and click the **Export Presentation** button. This

will export and open the presentation file. Play the presentation to see how the resource is intended to be used.

The next step is to modify these example resources for your own use. Make changes, add your own content, duplicate slides, and export a new presentation for you to use.

Presentation documents have access to the new **Presentation** Tab. This allows you to use new features such as adding a link between slides, changing the background colour of slides, and rearranging slides from the **Page Manager**.

#### **Use Templates**

Each of our example resources was made using a template, that is available from the **Templates** area. Open a template that matches the example resource you used previously to create a presentation with your own content. When you are finished, export it as a presentation.

See the full list of resources and their corresponding template at <u>www.widgit.com/presentations</u>

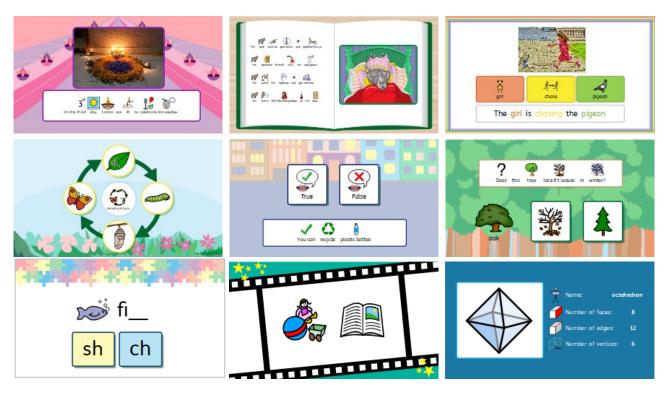

| New            | A A A A A A A A A A A A A A A A A A A |               |
|----------------|---------------------------------------|---------------|
| Open           |                                       |               |
| Templates      |                                       |               |
| C Recent       |                                       |               |
| Resource Packs | Example Files                         | Presentations |
| Support        |                                       |               |

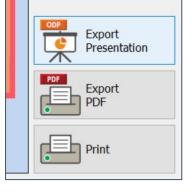

widgit.com/support